# Configurazione delle viste SNMP (Simple Network Management Protocol) sui punti di accesso WAP551 e WAP561  $\overline{\phantom{a}}$

# **Obiettivo**

In SNMP, il MIB (Management Information Base) è un database di informazioni gerarchico contenente OID (Object Identifier) che funge da variabile leggibile o impostabile tramite SNMP. Il MIB è organizzato in una struttura ad albero. Una sottostruttura all'interno della struttura di denominazione degli oggetti gestiti è una sottostruttura della vista. Una vista MIB è una combinazione di sottostrutture di una vista o di una famiglia di sottostrutture di vista. Le viste MIB vengono create per controllare l'intervallo OID a cui gli utenti SNMPv3 possono accedere. La configurazione delle viste SNMPv3 è essenziale per fare in modo che un utente visualizzi solo il MIB limitato. I punti di accesso Windows possono avere fino a sedici visualizzazioni, incluse le due visualizzazioni predefinite.

In questo documento viene spiegato come configurare le viste SNMP sui punti di accesso Cisco WAP551 e WAP561.

#### Dispositivi interessati

·WAP551 · WAP561

## Versione del software

•1.0.4.2

## SNMP View Configuration

Passaggio 1. Accedere all'utility di configurazione Web e scegliere SNMP > Viste. Viene visualizzata la pagina Viste:

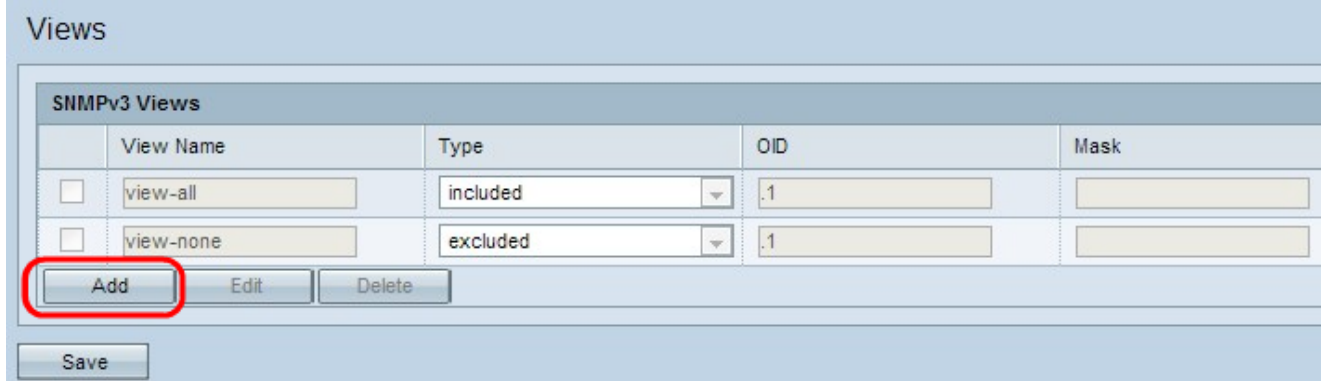

Passaggio 2. Fare clic su Add (Aggiungi) per aggiungere una nuova vista SNMP.

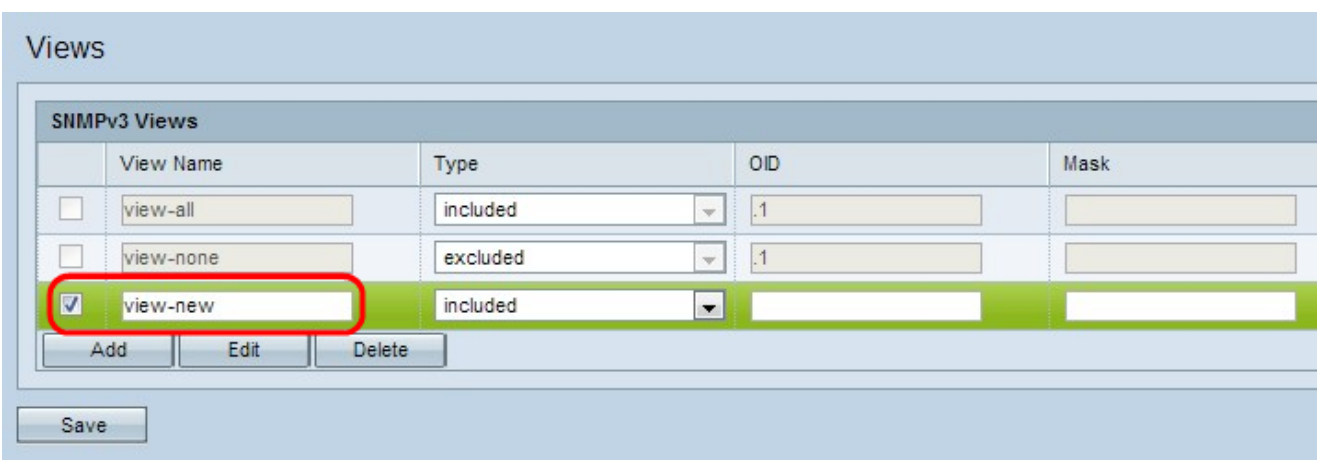

Passaggio 3. Selezionare la casella di controllo accanto alla visualizzazione appena creata e fare clic su Modifica.

Passaggio 4. Inserire un nome per identificare la nuova vista MIB nel campo Nome vista. I nomi delle viste possono contenere fino a 32 caratteri alfanumerici.

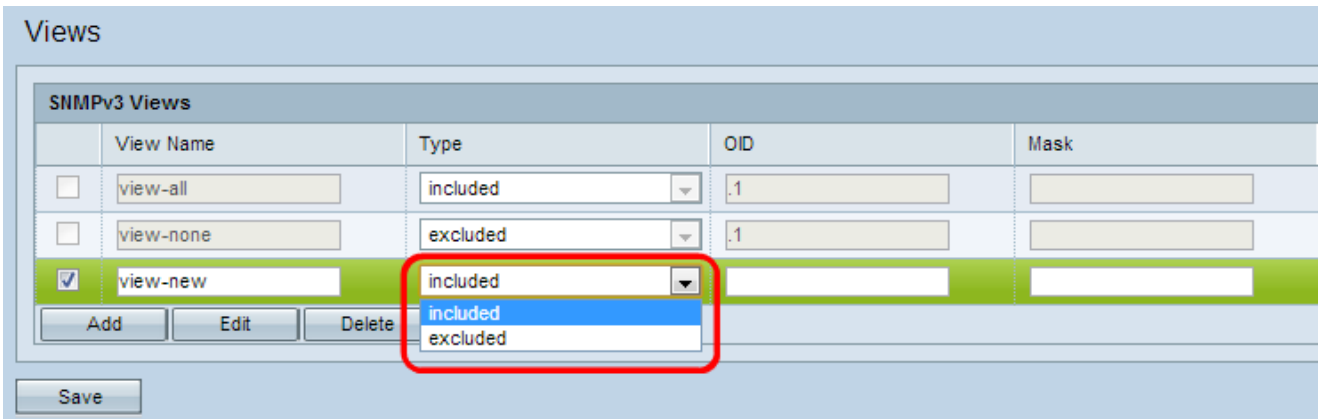

Passaggio 5. Scegliere un tipo per la nuova struttura secondaria della vista dall'elenco a discesa Tipo. Questo tipo specifica se includere o escludere la sottostruttura o la famiglia di sottostrutture della vista dalla vista MIB.

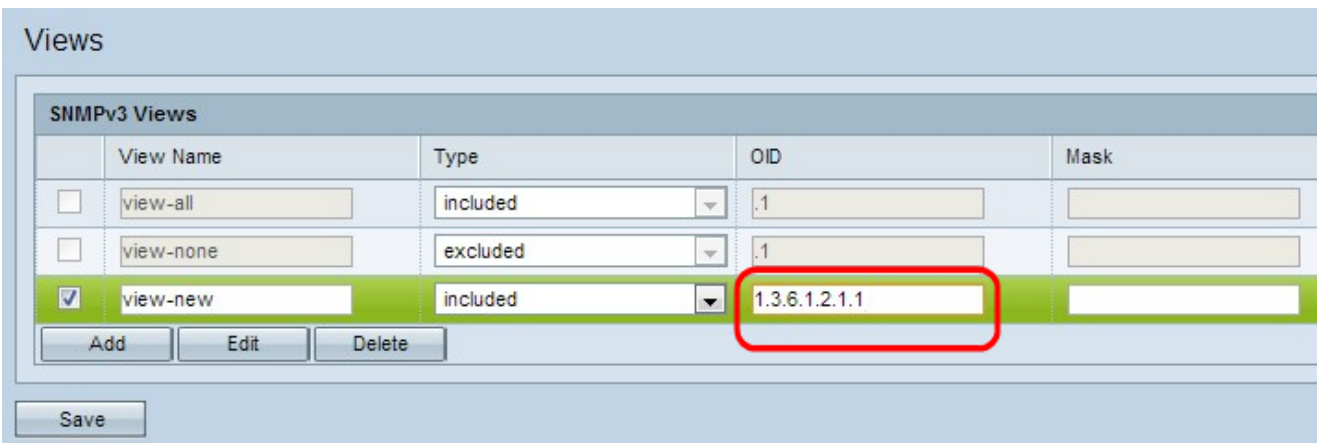

Passaggio 6. Inserire una stringa OID per la nuova struttura secondaria da includere o escludere dalla vista nel campo OID. Ad esempio, per specificare la sottostruttura del sistema, immettere 1.3.6.1.2.1.1. Ogni numero viene utilizzato per individuare le informazioni e ogni numero corrisponde a una sezione specifica della struttura OID. Gli OID sono identificatori univoci degli oggetti gestiti nella gerarchia MIB. Gli ID oggetto MIB di livello superiore appartengono a organizzazioni di standard diversi, mentre gli ID oggetto di livello inferiore vengono allocati dalle organizzazioni associate. Le filiali private possono essere

definite dai fornitori per includere oggetti gestiti per i propri prodotti. I file MIB eseguono il mapping dei numeri OID in un formato leggibile. Per convertire il numero OID nel nome dell'oggetto, fare clic [qui](https://tools.cisco.com/Support/SNMP/do/BrowseOID.do?local=en).

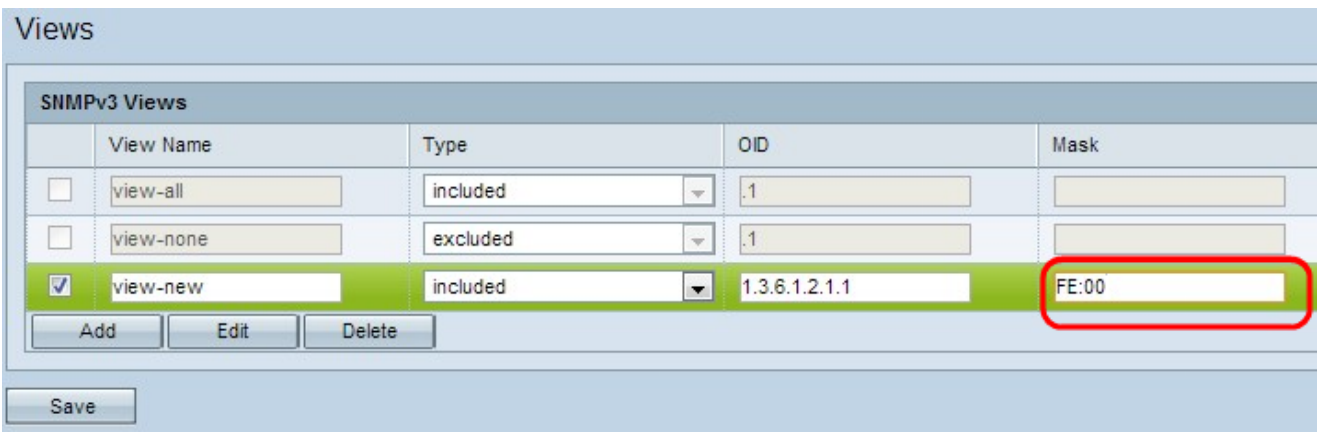

Passaggio 7. Inserire una maschera OID nel campo Maschera. Il campo maschera viene utilizzato per controllare gli elementi della sottostruttura OID che devono essere considerati rilevanti quando si determina la vista in cui si trova un OID. Il formato è lungo 16 bit e ogni ottetto contiene 2 caratteri esadecimali separati da un punto o due punti. Per determinare la maschera, contate il numero di elementi OID e impostate il numero di bit su uno. Si consideri l'esempio di OID 1.3.6.1.2.1.1, che ha elementi pari, quindi se si impostano sette 1 consecutivi seguiti da uno zero nel primo ottetto e tutti gli zeri nel secondo, si ottiene FE.00 come maschera.

Passaggio 8. Fare clic su Save per salvare la configurazione.

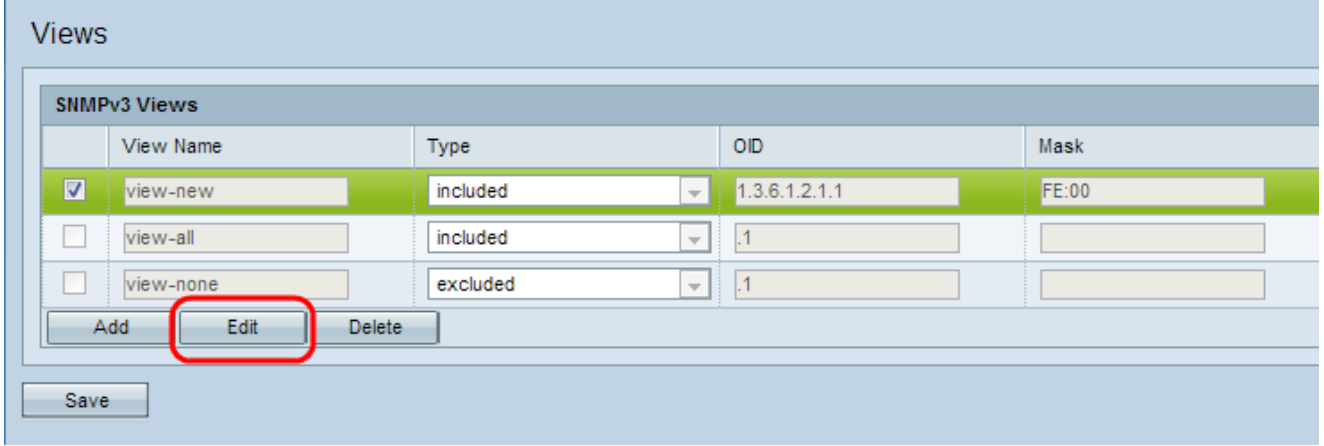

Passaggio 9. (Facoltativo) Per modificare una vista, selezionare la casella di controllo accanto alla vista desiderata e fare clic su Modifica. Dopo aver apportato le modifiche, fare clic su Salva.

Nota: Le visualizzazioni predefinite non possono essere modificate.

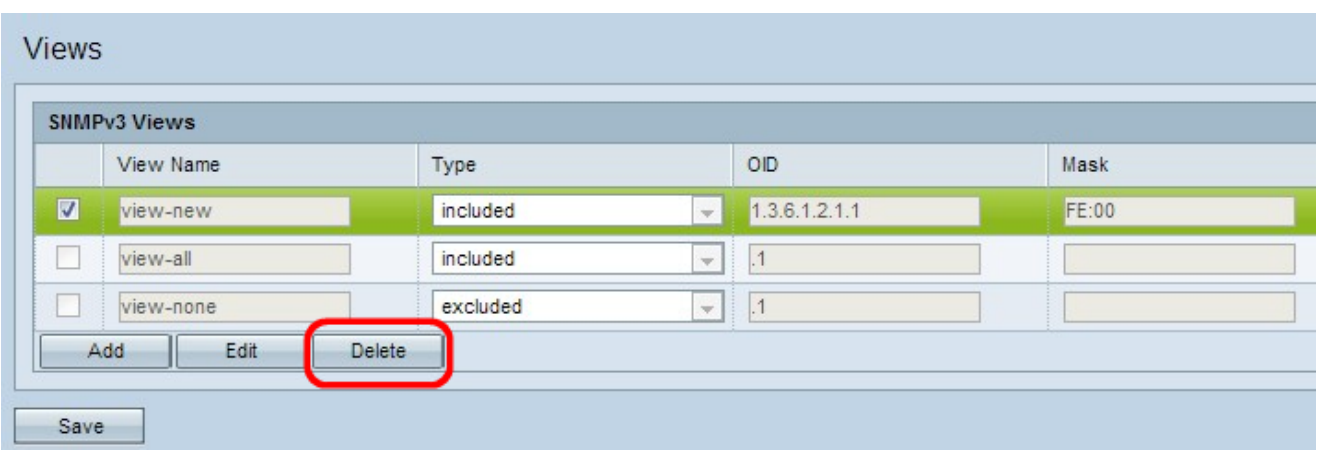

Passaggio 10. (Facoltativo) Per rimuovere una vista dall'elenco, selezionare la casella di controllo relativa al nome della vista nell'area SNMPv3 e fare clic su Elimina. Fare clic su Salva dopo l'eliminazione.

Nota: Impossibile eliminare le visualizzazioni predefinite.